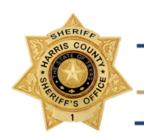

#### Harris County Sheriff's Office

1200 Baker Street, Houston, Texas 77002 ★ (713) 755-6044 ★ www.sheriff.hctx.net

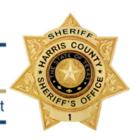

# OMS Registration

#### Login

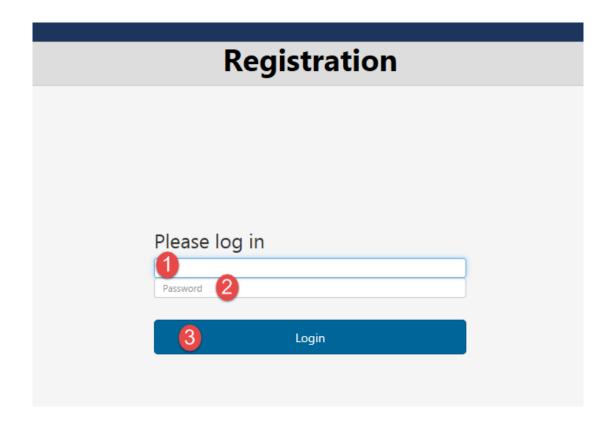

- 1. Enter active directory user ID (desktop sign-on)
- 2. Enter desktop password
- 3. Click "Login"

Note: Non-Harris County users will use the following generic account to login – User Name: omsuser Password: HCSO2017!

#### **New Registration**

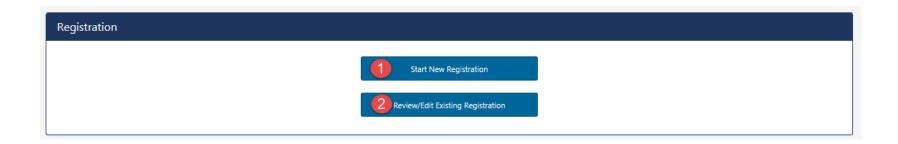

- 1. **Start New Registration** Click "Start New Registration" to begin a new registration
- 2. **Review/Edit Existing Registration** Click "Review/Edit Existing Registration" to open an existing registration. Officers should make this selection if they previous started a registration but did not finish and want to continue the same registration.

Note: To access/view AFIS number after transfer of custody, select [Review/Edit Existing Registration]

### Step 1 - Officer Information

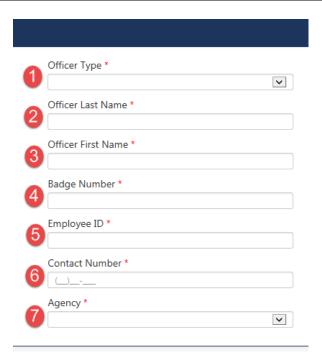

#### Enter the following information:

- 1. **Officer Type** Arresting, Transporting, or Both
- 2. Officer Last Name
- 3. Officer First Name
- 4. Badge Number
- 5. **Employee ID** EIN or PID Unique number assigned to officer by their agency
- 6. **Contact Number** For the officer (e.g. cell phone), not the substation
- 7. Agency
- 8. Click [Next] at bottom of page to continue

#### Step 2 - Finger Scan

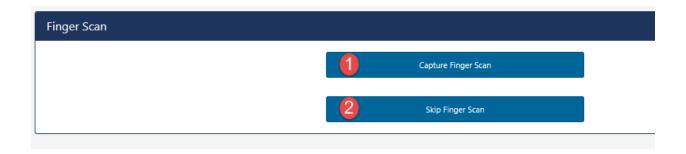

- 1. **Capture Finger Scan** Select if prisoner is present and officer is at a terminal with a capture station (JPC or Outlying Jails). This 2-finger scan will check against Harris County's AFIS database and return identifying numbers for prisoner if there is a hit.
- 2. **Skip Finger Scan** Select if inmate is not present (blind book), if scanner is inoperable/missing, prisoner is combative, or if registration is being completed on an MDT.

#### Capture Finger Scan

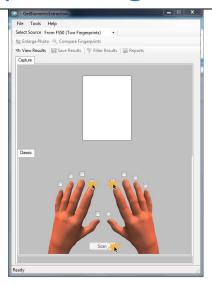

- 1. Select check boxes corresponding to the **two** fingers to be scanned (right and left index are preferred)
- 2. Click [Scan]
- 3. Tell inmate to place fingers simultaneously on scanner

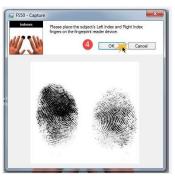

4. Scanner will auto capture. Click [OK] to submit.

#### Skip Finger Scan

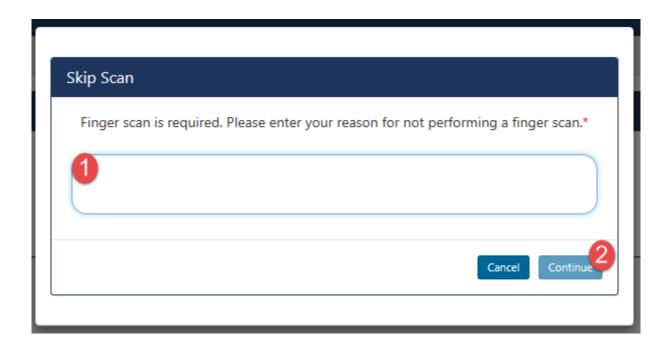

- 1. Enter reason finger scan was skipped
- 2. Click [Continue] (Continue will not be available until a reason is entered)
- 3. Click [Next] at the bottom of the screen to continue

#### **Navigation Buttons**

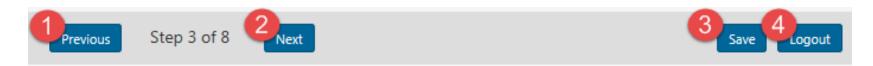

There are 4 navigations buttons at the bottom of each page throughout Registration:

- 1. **Previous** Clicking "Previous" will take the user to the previous step.
- 2. **Next** Clicking "Next" will take the user to the next page. Next will be used at the end of each step to progress though Registration.
- 3. **Save** Clicking "Save" will save the users entries on the current page. The user will remain on the current page.
- 4. **Logout** Clicking "Logout" will log the user out of the system.

#### Step 3 - Pre-Fill Registration

## 

- 1. **HPD Booking #** Select to enter HPD Booking # (for HPD officers only)
- 2. Harris County RMS # Select to enter Superion RMS # (will be available when Superion is in production)
- 3. JP Case # Select to enter Odyssey case #
- 4. **Not Applicable (skip this step)** Select to manually enter prisoner information
- 5. Click [Next] at the bottom of the screen to continue

#### Step 4 – Prisoner Information

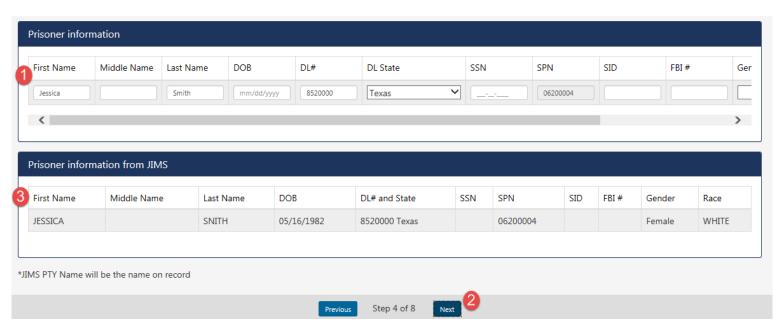

- 1. Enter all available prisoner information in the "Prisoner Information" section (results from 2-finger hit will populate this section).
- 2. Click [Next]
- 3. OMS will run a "Look" search in Harris County JIMS for a possible match (DL#/State, SSN, SID, or FBI#). "Prisoner information from JIMS" section will display the results of the "look" search.
- 4. Click [Next] at the bottom of the screen to continue

Note: If a record is returned from Harris County JIMS, the prisoner's "999" name will be the name of record for the booking.

#### Step 4 – Alias Pop-up

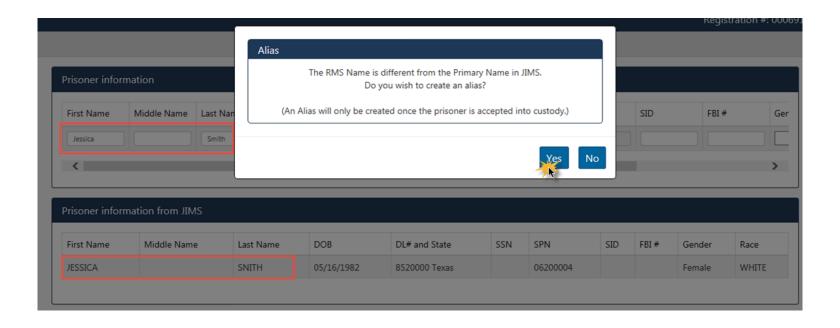

If the prisoner name entered in the "Prisoner Information" section is different than the 999 name returned from JIMS, the officer will get an "Alias" pop-up. To create an alias (in JIMS), click [Yes]. The alias will not be created until transfer of custody is complete.

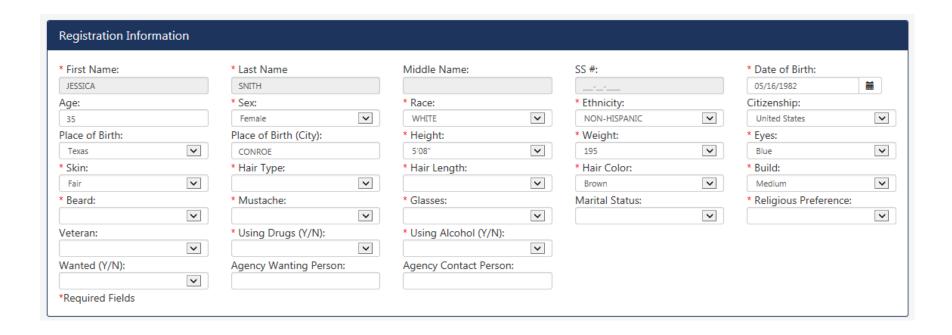

If there was a JIMS match found in step 4, all available prisoner information will be pre-filled from JIMS. Fill-in remaining required fields and scroll down to the next section. Mandatory fields will be marked with an asterisk (\*).

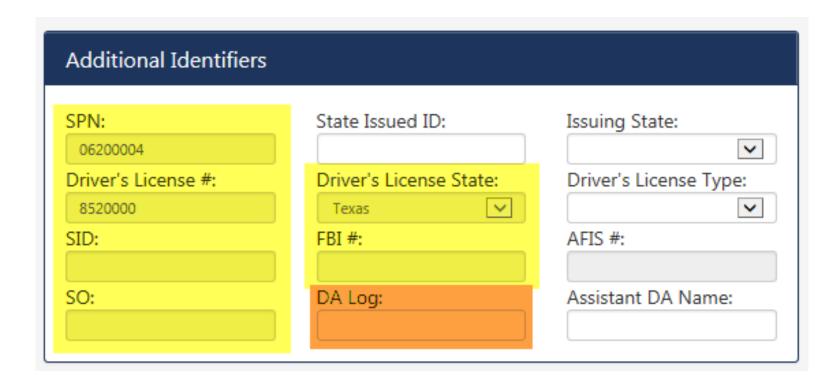

The system will not allow officers to enter or edit SPN, DL #/State, SID, FBI#, or SO# on step 5. If officer has any of these identifiers, return to step 4 and enter information there (so JIMS "look" search can be run).

If the prisoner is being arrested on a new Class B or above, enter the DA Log #.

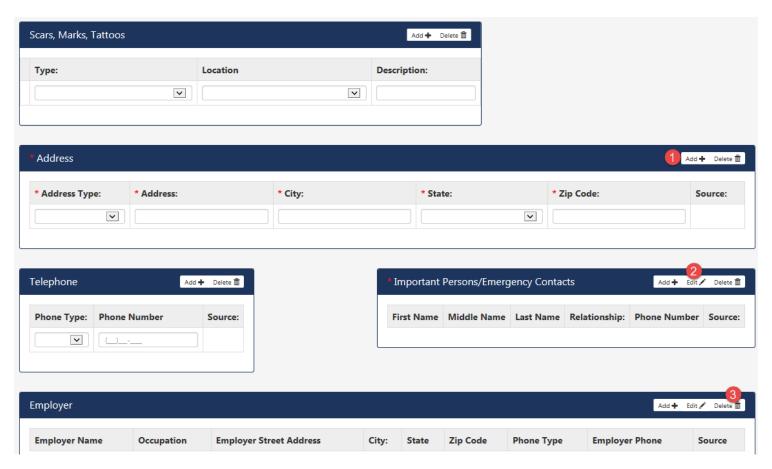

Enter all available prisoner information. Confirm that all mandatory fields (\*) are populated.

- 1. Add Click [Add] to add additional property (plus sign icon).
- 2. Edit Select the row to edit, and then click edit (pencil icon).
- 3. **Delete** Select the row to delete, then click delete (trashcan icon)

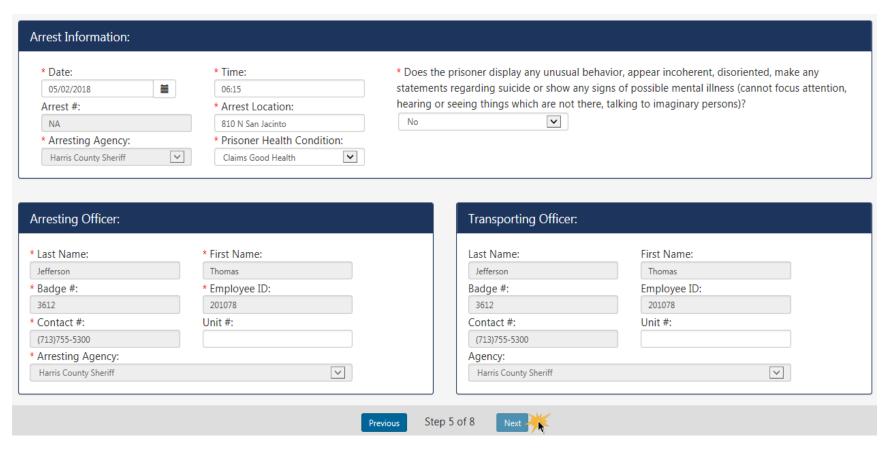

- 1. Enter all available prisoner information.
- 2. Confirm that all mandatory fields (\*) are populated.
- 3. Click [Next]

Note: Next button will not be available until all required field are complete.

#### Step 6 – Charges

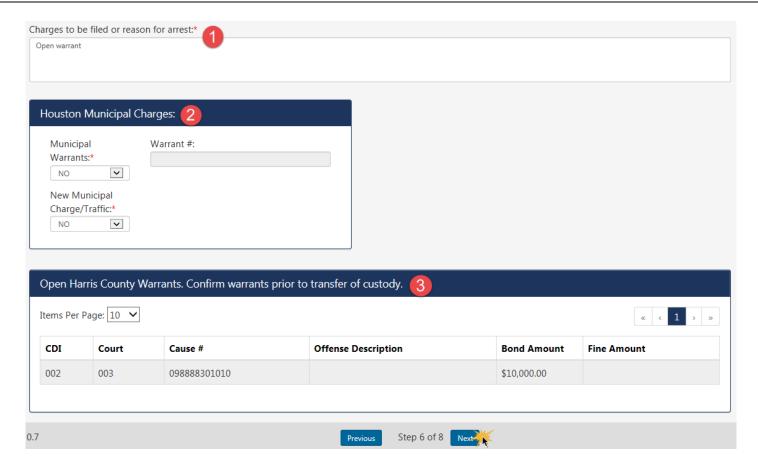

- 1. Enter reason for arrest. If new charges are being filed, enter specific criminal charge to be filed.
- 2. Select "No" for Houston Municipal Warrants (Only applies to HPD prisoners)
- 3. Open Harris County warrants will be listed in section 3

Note: Next button will not be available until all required fields (\*) are complete.

#### Step 6 – Warrant Warning

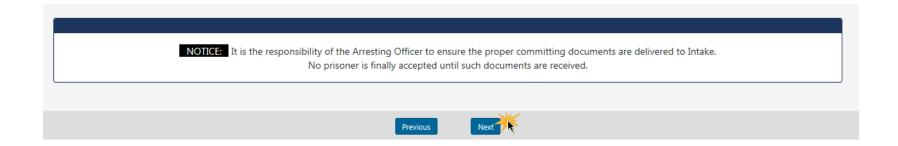

Committing document warning will display on all registrations. Click [Next].

#### Step 7 – Property

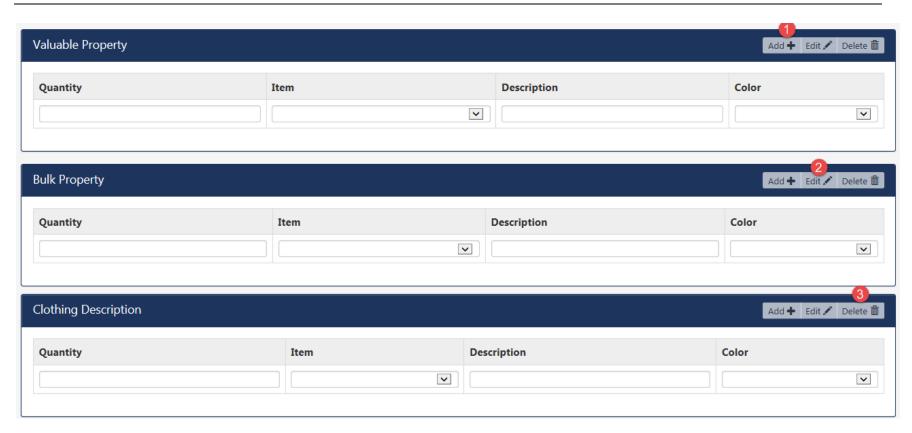

Add prisoner's Valuable, Bulk, and Clothing Property.

- 1. Add Click [Add] to add additional property (plus sign icon).
- 2. **Edit** Select the row to edit, and then click edit (pencil icon).
- 3. **Delete** Select the row to delete, then click delete (trashcan icon)

#### Step 7 – Property Cont.

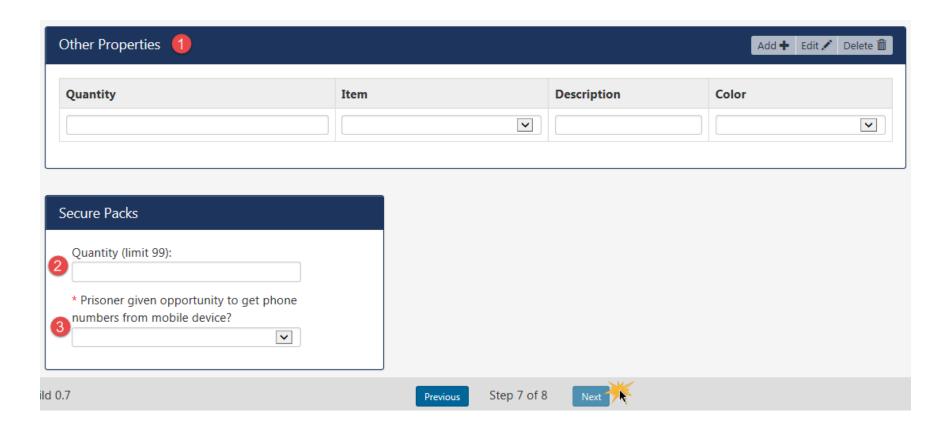

- 1. Other Properties -This section is for the Intake Officer. Arresting officer should not have an entry in the "Other Properties" section.
- 2. **Secure Pack Quantity** Enter the quantity of Secure Packs being used.
- 3. Prisoner given opportunity to get phone numbers from mobile phone? Select "Yes" or "No"

Note: Next button will not be available until all required fields (\*) are complete.

#### Step 8 – Review Summary

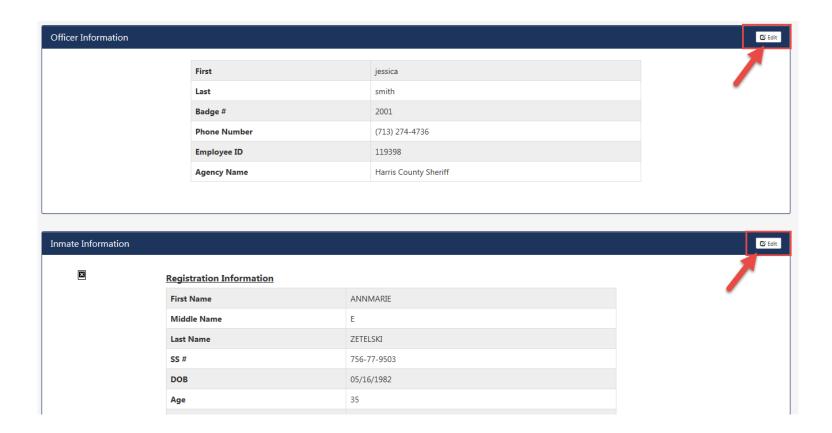

Review all entered information. If a correction is required, click the [Edit] button in the applicable section.

## Step 8 – Submit Registration

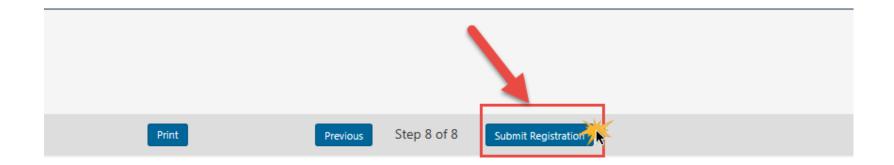

To submit registration, click [Submit Registration] at the bottom of the page.

#### **Registration Complete**

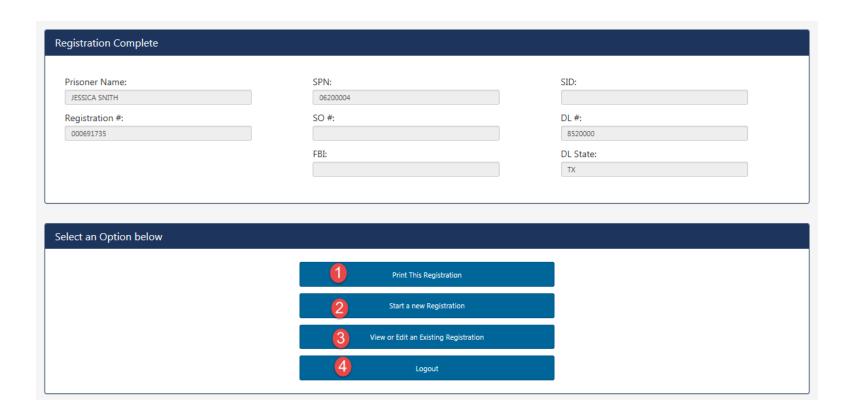

- 1. Select [**Print This Registration**] to print a receipt. Registration number will be required at cash kiosk. Registration receipt will not be available to print after user leaves this page.
- 2. Select [Start a new Registration] if the officer has another prisoner to register.
- 3. Select [View or Edit an Existing Registration] if the officer has to edit an existing registration.
- 4. Select [Logout] if the officer is ready to continue with the transfer of custody process.

#### Registration Receipt

#### HARRIS COUNTY SHERIFF'S OFFICE

Registration # 000691735

Registration Date/Time: 2018-03-05 06:47:55
Inmate Name: JESSICA SNITH
Arresting Officer Name: Smith, Jessica

Arresting Officer Badge # 2001

Arresting Officer Agency: Harris County Sheriff

Transporting Officer Name: Smith, Jessica

Transporting Officer Badge# 2001

Proceed to cash kiosk.

#### Review/Edit Existing Registration

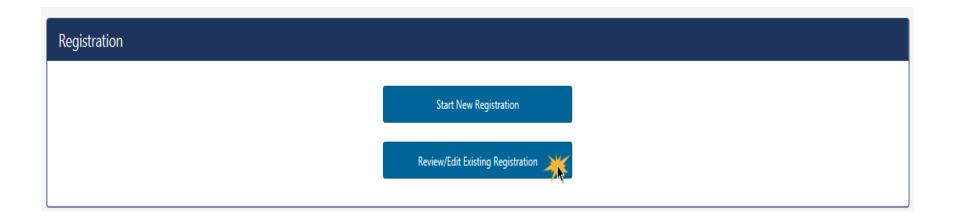

Click [Review/Edit Existing Registration]

#### **Registration Search**

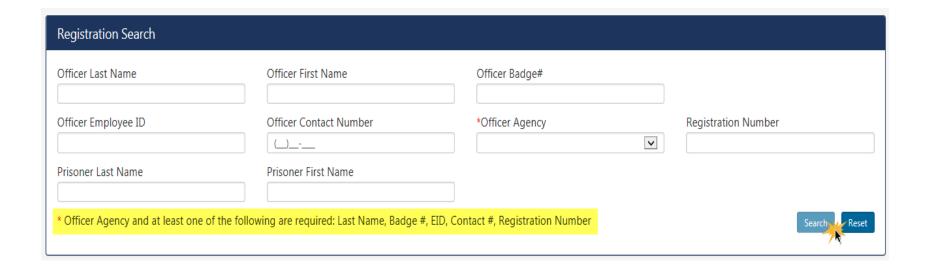

- 1. Enter search criteria to locate an existing record.
- 2. Click [Search]

#### Registration Search Results

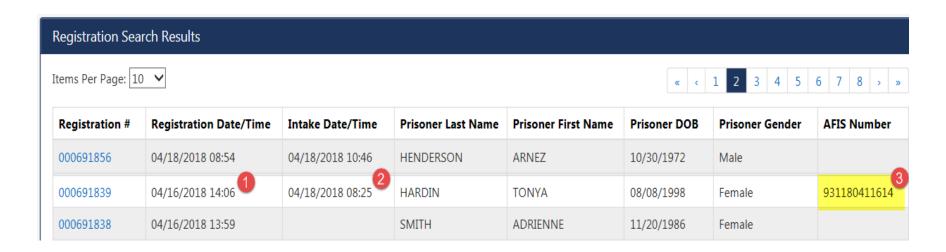

- 1. **Registration Date/Time** Date and Time Registration was submitted
- 2. Intake Date/Time Date and Time of Transfer of Custody. Records will not be available for edit after transfer of custody.
- 3. **AFIS Number** AFIS # will display after AFIS is complete